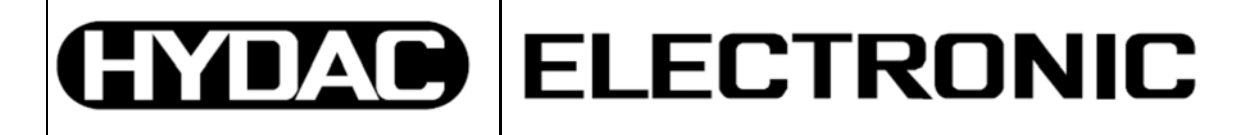

Programmier-Adapter Programming Adapter ZBE P1-000

# **PC-Software ZBE P1-WIN**

# **Bedienungsanleitung**

(Originalanleitung)

# **Operating Instructions**

(Translation of original

instructions)

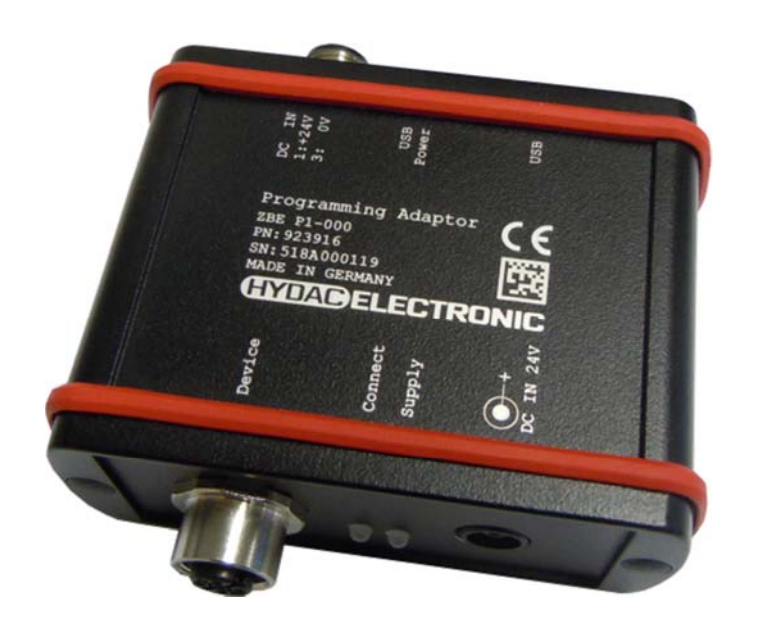

# **Inhaltsverzeichnis**

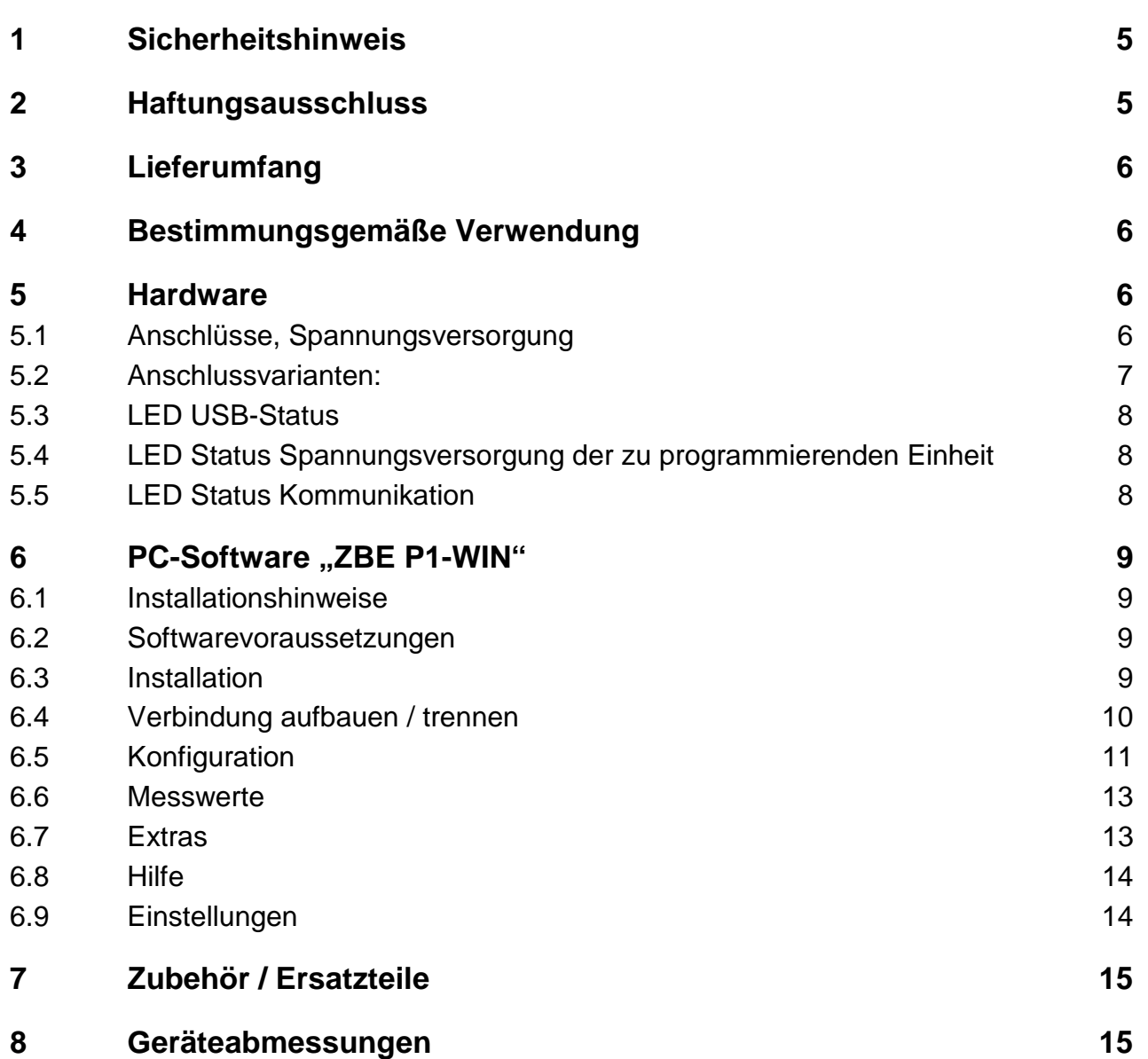

# **Vorwort**

Für Sie, den Benutzer unseres Produktes, haben wir in dieser Dokumentation die wichtigsten Hinweise zum Bedienen und Warten zusammengestellt.

Sie dient Ihnen dazu, das Produkt kennen zu lernen und seine bestimmungsgemäßen Einsatzmöglichkeiten optimal zu nutzen.

Diese Dokumentation muss ständig am Einsatzort verfügbar sein. Bitte beachten Sie, dass die in dieser Dokumentation gemachten Angaben der Gerätetechnik zu dem Zeitpunkt der Literaturerstellung entsprechen. Abweichungen bei technischen Angaben, Abbildungen und Maßen sind deshalb möglich.

Entdecken Sie beim Lesen dieser Dokumentation Fehler oder haben weitere Anregungen und Hinweise, so wenden Sie sich bitte an:

## **HYDAC ELECTRONIC GMBH**

Technische Dokumentation Hauptstraße 27 66128 Saarbrücken -Deutschland-Tel: +49(0)6897 / 509-01 Fax: +49(0)6897 / 509-1726 Email: electronic@hydac.com

Die Redaktion freut sich über Ihre Mitarbeit.

**"Aus der Praxis für die Praxis"** 

# **1 Sicherheitshinweis**

Überprüfen Sie vor der Inbetriebnahme den ordnungsgemäßen Zustand des Gerätes sowie des mitgelieferten Zubehörs. Lesen Sie vor der Inbetriebnahme des Gerätes die Bedienungsanleitung und stellen Sie sicher, dass das Gerät für Ihre Anwendung geeignet ist.

Falsche Handhabung bzw. die Nichteinhaltung von Gebrauchshinweisen oder technischen Angaben kann zu Sach- und / oder Personenschäden führen.

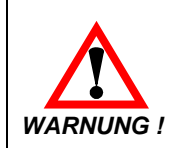

bedeutet, dass Tod, schwere Körperverletzung oder erheblicher Sachschaden eintreten können, wenn die entsprechenden Vorsichtsmaßnahmen nicht getroffen werden. *WARNUNG !* 

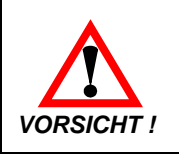

bedeutet, dass eine leichte Körperverletzung oder ein Sachschaden eintreten kann, wenn die entsprechenden Vorsichtsmaßnahmen nicht getroffen werden. *VORSICHT !* 

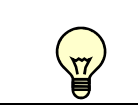

bezeichnet wichtige Informationen bzw. Merkmale und Anwendungstipps des verwendeten Produkts.

# **2 Haftungsausschluss**

Diese Bedienungsanleitung haben wir nach bestem Wissen und Gewissen erstellt. Es ist dennoch nicht auszuschließen, dass trotz größter Sorgfalt sich Fehler eingeschlichen haben könnten. Haben Sie bitte deshalb Verständnis dafür, dass wir, soweit sich nachstehend nichts anderes ergibt, unsere Gewährleistung und Haftung - gleich aus welchen Rechtsgründen - für die Angaben in dieser Bedienungsanleitung ausschließen.

Insbesondere haften wir nicht für entgangenen Gewinn oder sonstige Vermögensschäden. Dieser Haftungsausschluss gilt nicht bei Vorsatz und grober Fahrlässigkeit. Er gilt ferner nicht für Mängel, die arglistig verschwiegen wurden oder deren Abwesenheit garantiert wurde, sowie bei schuldhafter Verletzung von Leben, Körper und Gesundheit. Sofern wir fahrlässig eine vertragswesentliche Pflicht verletzen, ist unsere Haftung auf den vorhersehbaren Schaden begrenzt. Ansprüche aus Produkthaftung bleiben unberührt.

Im Falle der Übersetzung ist der Text der deutschen Originalbedienungsanleitung der allein gültige.

# **3 Lieferumfang**

- HYDAC Adapter ZBE P1-000
- Datenträger mit USB-Treiber, Software ZBE P1-WIN, sowie weiteren Produktinformationen
- Bedienungsanleitung
- ZBE 30-02(Sensorkabel M12x1 für HMG) 2m
- USB-Anschlusskabel

# **4 Bestimmungsgemäße Verwendung**

Der HYDAC Programmier-Adapter **ZBE P1-000** dient ausschließlich zur Programmierung von programmierbaren Einheiten der Firma HYDAC ELECTRONIC GMBH in Verbindung mit einem PC und der von HYDAC ELECTRONIC bereitgestellten Software **ZBE P1-WIN**.

Es können programmierbare elektronische Druck-, Temperatur- und Niveauschalter mit IO-Link (EDS 8xx / ExS 3xxx) komfortabel programmiert und parametriert werden.

### **5 Hardware**

### **5.1 Anschlüsse, Spannungsversorgung**

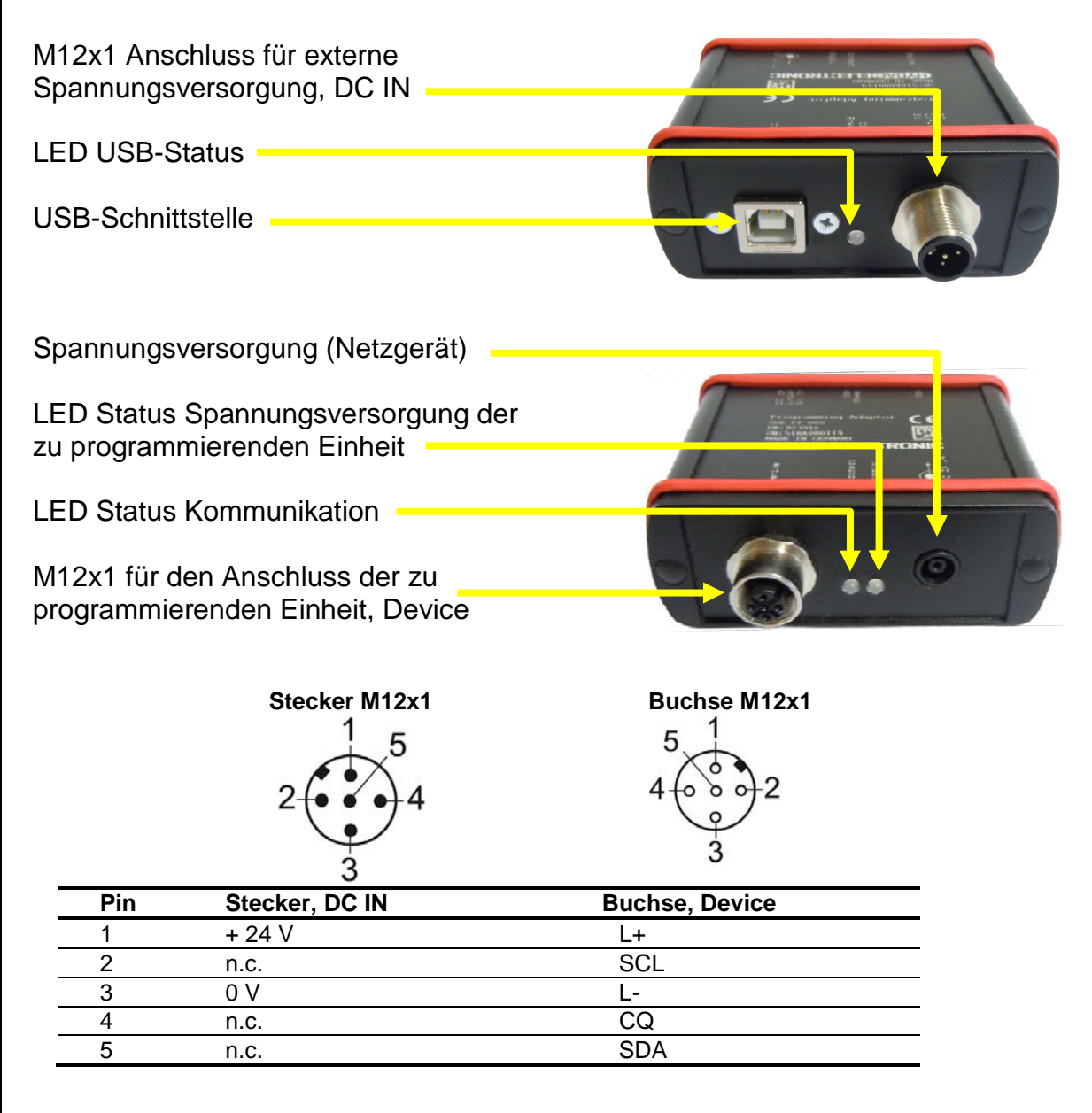

# **5.2 Anschlussvarianten:**

- für den Anschluss einer zu programmierenden Einheit mit M12x1 Stecker **1a**
- für den Anschluss einer zu programmierenden Einheit mit freiem Kabelende (- Anschluss mit Hilfe des HYDAC Adapters UVM 30X0 **1b** 
	- Zuordnung der Adern gemäß Typenschild der anzuschließenden Einheit)

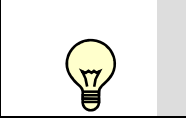

- Schaltausgänge nicht verbinden, um Funktionsstörungen des ZBE P1 zu vermeiden.
- Zur Spannungsversorgung der zu programmierenden Einheit gibt es verschiedene Möglichkeiten:

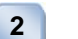

USB-Anschluss an PC: Connector Typ B

### oder **optional**

- M12x1 zur Integration in das Anlagenkonzept, 24 V DC Versorgung **3**
- Netzgerät (externes Netzgerät, 24V) **4**

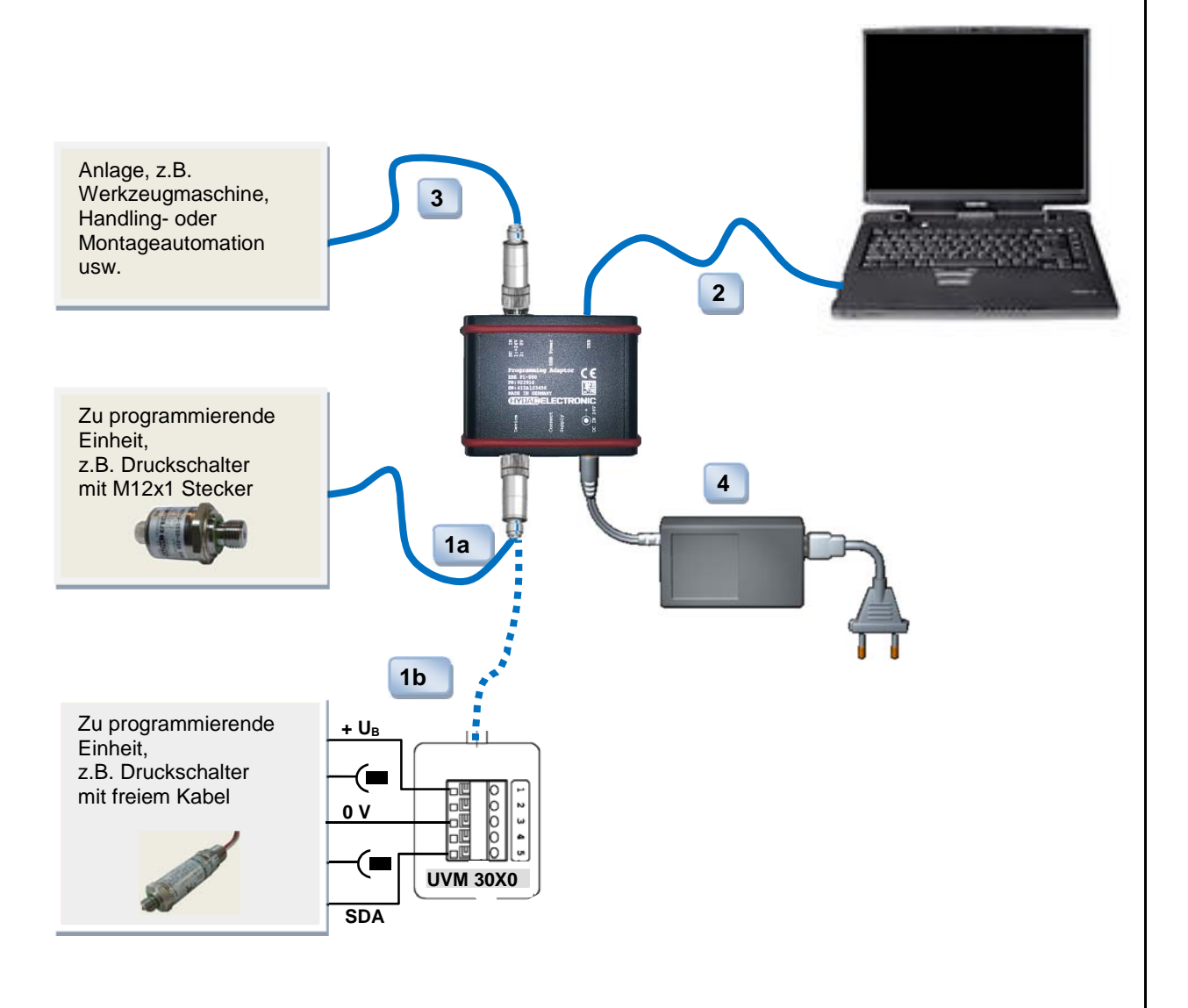

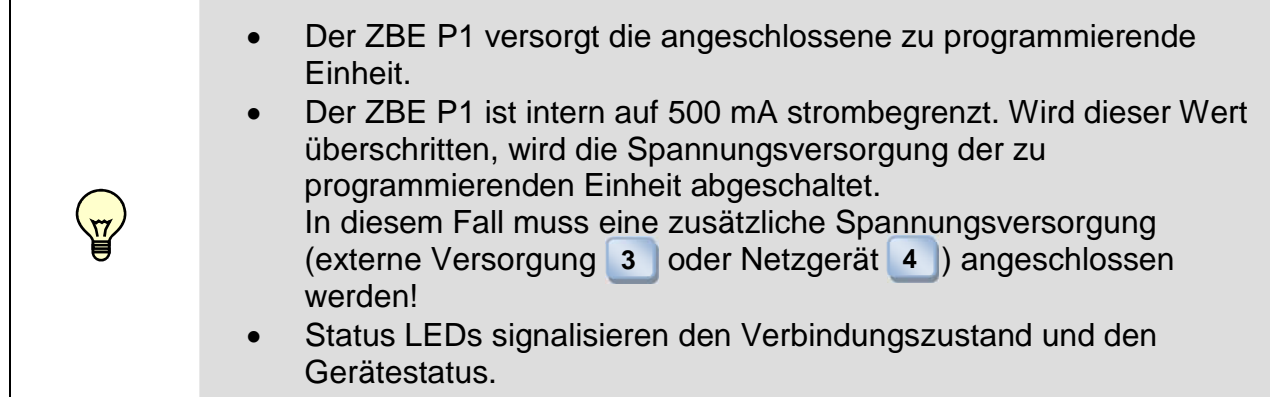

# **5.3 LED USB-Status**

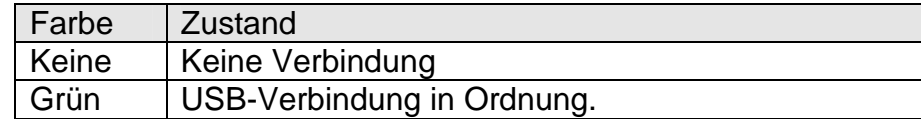

# **5.4 LED Status Spannungsversorgung der zu programmierenden Einheit**

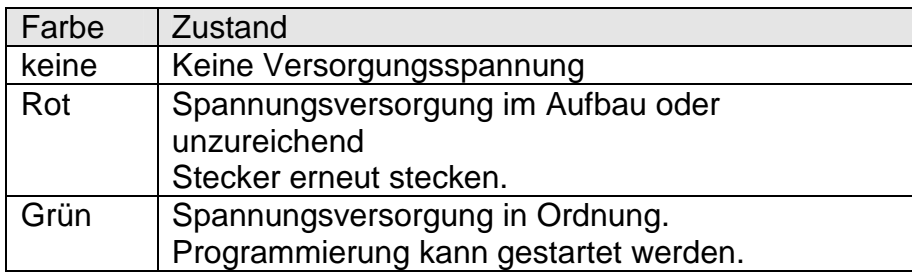

# **5.5 LED Status Kommunikation**

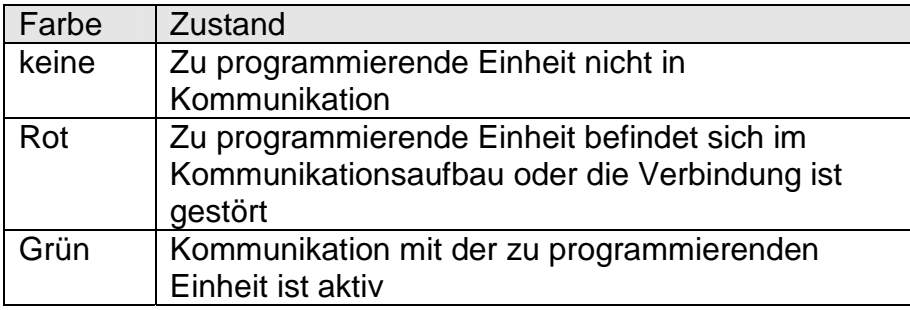

# 6 PC-Software "ZBE P1-WIN"

Die PC-Software ZBE P1-WIN ist nur nutzbar für den Einsatz mit dem HYDAC Programmier-Adapter ZBE P1. Außerhalb dieses Einsatzbereiches können wir weder Gewährleistung noch Haftung übernehmen.

Für die Nutzung der ZBE P1-WIN gelten unsere "Allgemeinen Verkaufs- und Lieferbedingungen" sowie die "Besonderen Verkaufs- und Lieferbedingungen für Softwareprodukte / Freeware". Diese sind nachzulesen auf unserer Homepage http://www.hydac.com/AGB oder können auf Wunsch als PDF-Datei von uns zur Verfügung gestellt werden.

### **6.1 Installationshinweise**

Der ZBE P1 verwendet für die Verbindung zum PC einen FTDI-Chip, d.h. es kann der Standard-VCP-Treiber von der FTDI-Website (http://www.ftdichip.com/Drivers/VCP.htm) geladen werden. Zur Installation des USB Treibers beachten Sie bitte das Dokument "USB Treiberinstallation.pdf"

## **6.2 Softwarevoraussetzungen**

Windows 7, 8, ff

### **6.3 Installation**

- Installieren Sie den Standard-VCP-Treiber (von der mitgelieferten CD oder von der FTDI-Website) und anschließend die HYDAC Software ZBE P1-WIN.
- Schließen Sie den ZBE P1 an die zu programmierende Einheit, den PC und ggf. an eine separate Spannungsversorgung an.
- Überprüfen Sie den LED Status USB und LED Status Spannungsversorgung der zu programmierenden Einheit. Sind beide im Zustand "Grün"?
- Starten Sie die HYDAC Software ZBE P1-WIN Es öffnet sich folgendes Fenster:

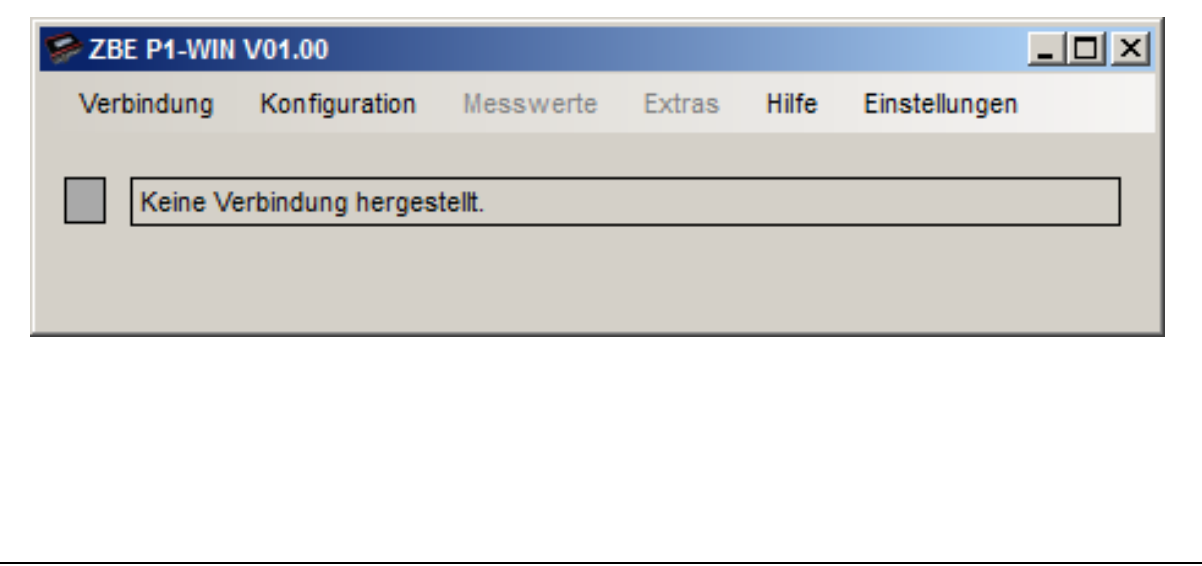

### **6.4 Verbindung aufbauen / trennen**

• Wahlen Sie unter dem Menüpunkt "**Verbindung**" die Option "**Einstellungen**" Es öffnet sich folgendes Fenster:

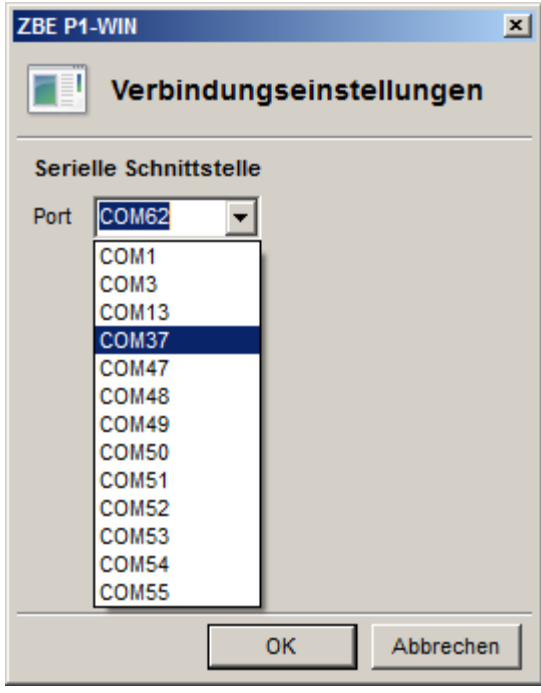

- Wählen Sie die Schnittstelle, über die der ZBE P1 mit der zu programmierenden Einheit verbunden ist und bestätigen Sie anschließend mit "OK"
- Wählen Sie unter dem Menüpunkt "Verbindung" die Option "Verbindung **herstellen**"
- Der ZBE P1 verbindet sich nun mit der zu programmierenden Einheit (hier am Beispiel eines Druckschalter EDS 824-F31) und es öffnet sich folgendes Fenster:

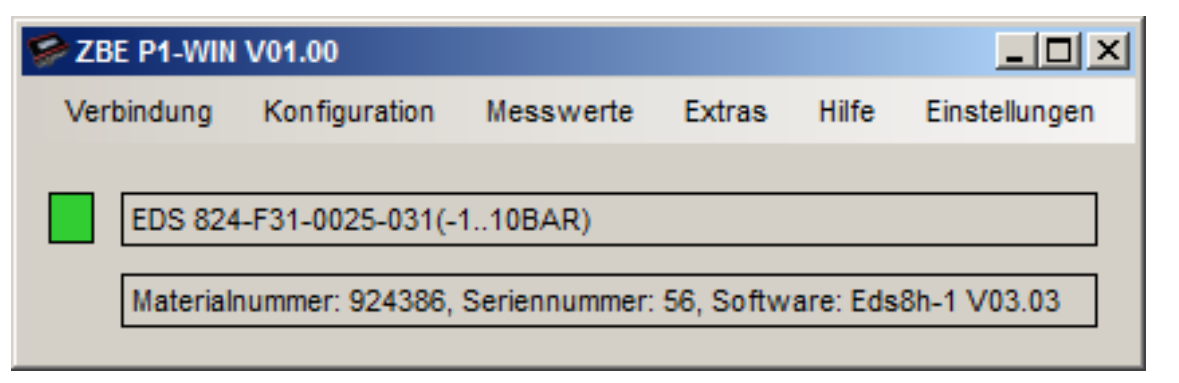

• Zum Trennen der Verbindung wählen Sie unter dem Menüpunkt "**Verbindung**" die Optionen "Trennen".

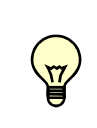

Je nachdem, welche programmierbare Einheit am ZBE P1 angeschlossen ist, variieren Anzahl der Schaltausgänge und somit auch Anzahl und Inhalt der nachfolgend dargestellten einstellbaren Parameter und Einstellmöglichkeiten.

# **6.5 Konfiguration**

Unter dem Menüpunkt "Konfiguration" haben Sie folgende Möglichkeiten:

• **Neu** 

Hier können Sie eine neue Konfiguration für das angeschlossene Gerät erstellen und anschließend übertragen und/oder speichern.

Im Offline Modus ist es ebenfalls möglich über den Gerätenamen/nummer eine neue Konfiguration zu erstellen und zu speichern.

• **Öffnen** 

Hier können Sie eine gespeicherte Konfiguration öffnen, bearbeiten und anschließend übertragen und/oder speichern

• **Empfangen** 

Hier können Sie die aktuell im angeschlossenen Gerät existierende Konfiguration auslesen, bearbeiten und anschließend übertragen und/oder speichern

### • **Direktkonfiguration**

Eine Direktkonfiguration ist möglich, wenn die zu programmierende Einheit von der Software nicht erkannt wird. Mögliche Ursache kann sein, dass die Geräteerkennung /Software nicht aktuell ist. (siehe auch Kap. 6.8 "Hilfe / Nach Aktualisierungen suchen")

Jede Konfiguration besteht aus zwei Untermenüs (Inhalt immer geräteabhängig):

• **Schaltpunkteinstellungen** 

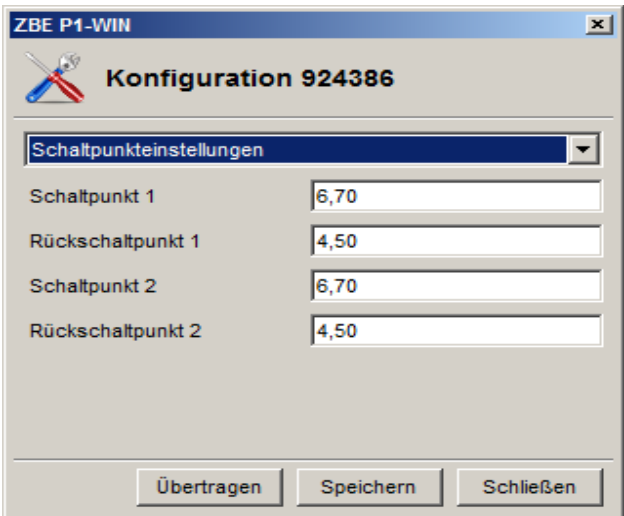

• **Erweiterte Einstellungen**  Hier können Sie zusätzliche Optionen zu den Schaltausgängen eingeben / ändern

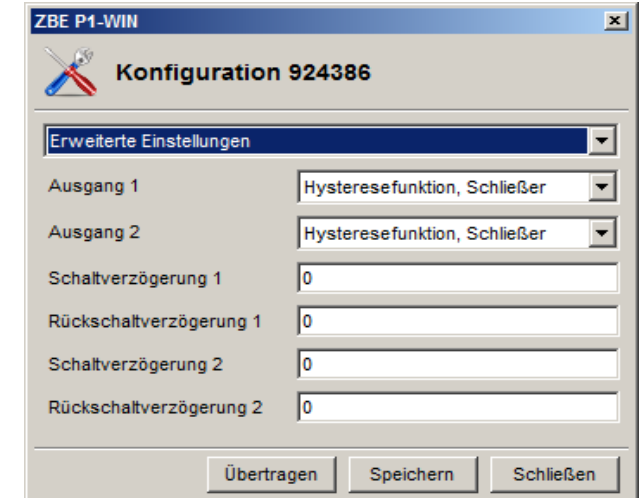

- Durch Bestätigen mit "**Übertragen**" werden die Daten zu der zu programmierenden Einheit übertragen. Die Daten werden dort permanent gespeichert.
- Bei Eingabe von Werten außerhalb der jeweils gerätespezifisch möglichen Einstellbereiche erscheint eine entsprechende Fehlermeldung.

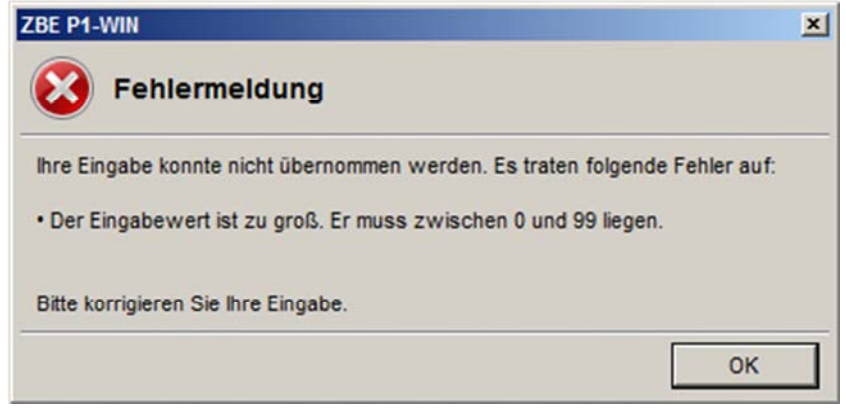

• Bei Eingabe von Werten innerhalb der jeweils gerätespezifisch möglichen Einstellbereiche erfolgt der Hinweis auf erfolgreiche Datenübertragung.

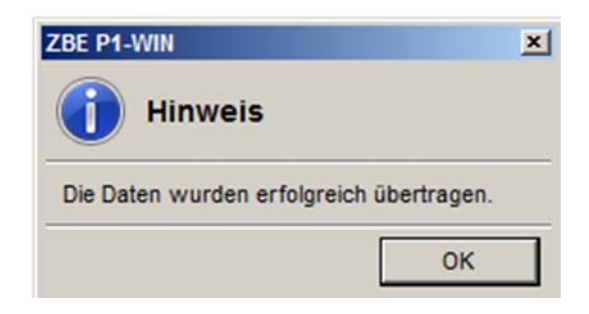

### **6.6 Messwerte**

Unter dem Menüpunkt "**Messwerte**" wird der aktuelle Messwert des angeschlossenen Gerätes angezeigt:

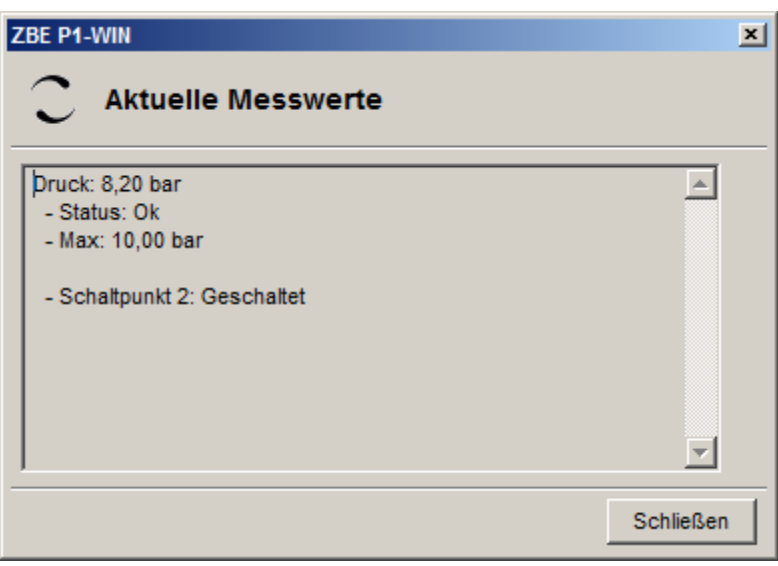

## **6.7 Extras**

Unter dem Menüpunkt "**Extras**" haben Sie folgende Möglichkeiten:

### • **Nullpunktabgleich**

Im Falle programmierbarer Druckschalter ist ein Nullpunktabgleich möglich. Der aktuell gemessene Druck wird als neuer Nullpunkt gespeichert.

Dies ist üblicherweise im Bereich +/- 3 % des Gerätenenndruckes möglich (geräteabhängig).

Diese Funktion findet z.B. Anwendung, wenn im System immer ein Restdruck verbleibt, der aber als 0 bar angezeigt werden soll.

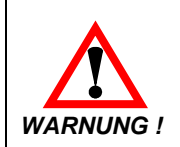

Nach einem Nullpunktabgleich wird z.B. bei einem 600 bar Gerät ein Druck von bis zu 18 bar als 0 bar angezeigt. Vor Arbeiten an der Hydraulikanlage muss sichergestellt werden, dass diese drucklos ist! *WARNUNG !* 

#### • **Min- / Maxwerte zurücksetzen**

Hier können Sie die im Gerät gespeicherten Min- und Maxwerte zurücksetzen.

#### • **Werkseinstellung wiederherstellen**

Beim Zurücksetzen auf Werkseinstellungen wird die zu programmierende Einheit entsprechend dem Auslieferungszustand gemäß der Vorgabe seiner IODD zurückgesetzt.

# **6.8 Hilfe**

Unter dem Menüpunkt "Hilfe" haben Sie folgende Möglichkeiten:

# • **Nach Aktualisierungen suchen**

Mit dieser Option können Sie bei bestehender Internetverbindung des PCs nach Aktualisierungen für die Geräteerkennung und die Software selbst suchen. Werden entsprechende Aktualisierungen (Updates ) gefunden, können Sie diese mit "**Installieren**" übernehmen.

Es öffnet sich folgendes Fenster:

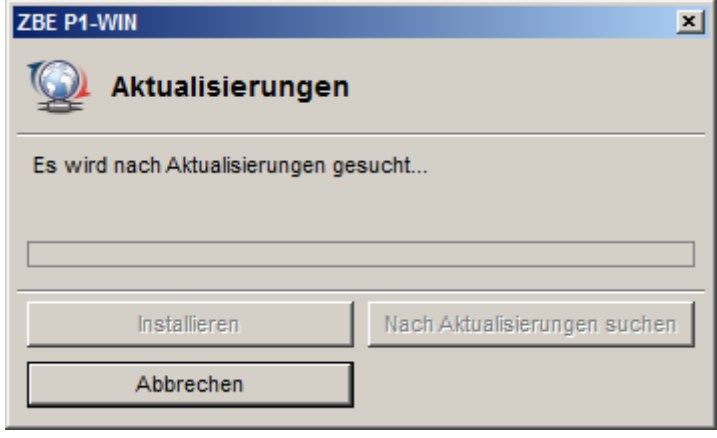

## • **Info über ZBE P1-WIN**

Über diesen Menüpunkt können Sie sich den Softwarestand (Version) der installierten Software anzeigen lassen.

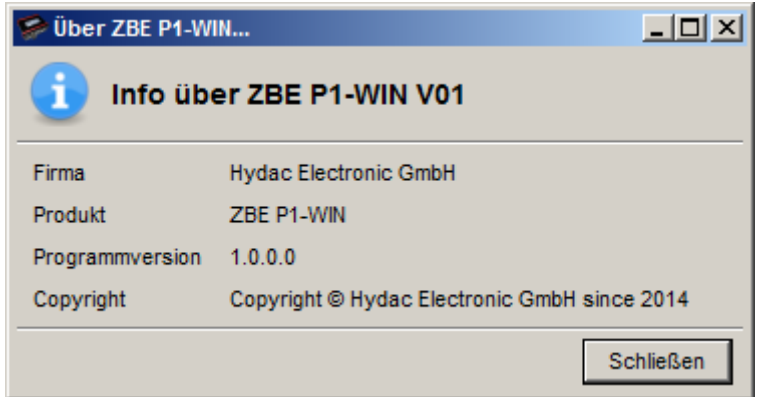

# **6.9 Einstellungen**

Unter dem Menüpunkt "**Einstellungen**" / "**Sprache auswählen**" können Sie die Sprache für die Bedienoberfläche ändern.

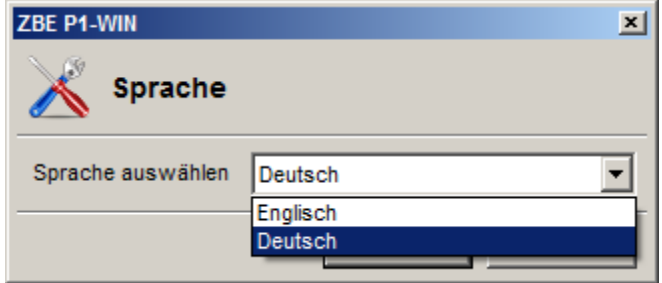

# **7 Zubehör / Ersatzteile**

*Geräte-Anschluss:* 

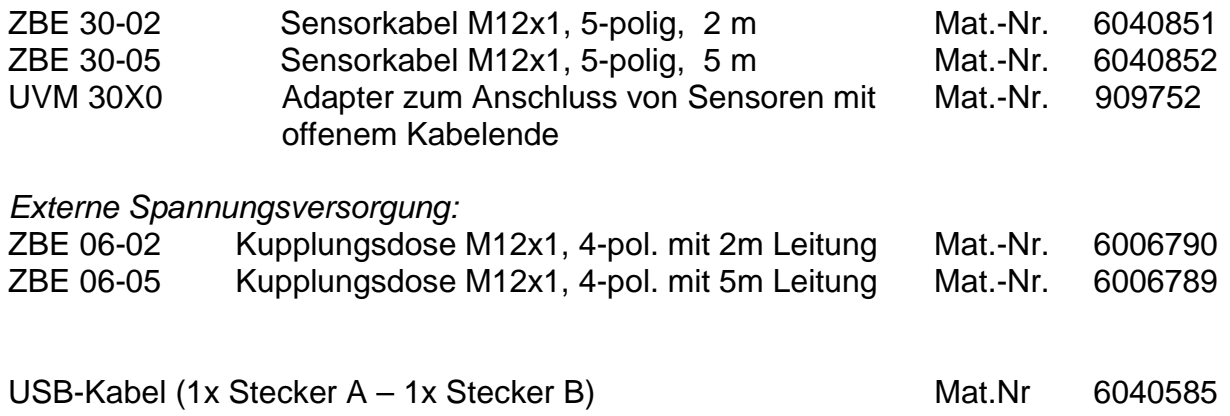

# **8 Geräteabmessungen**

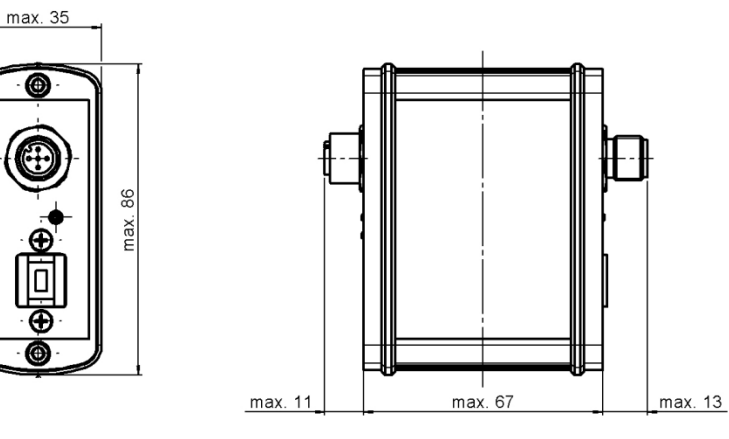

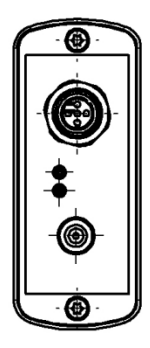

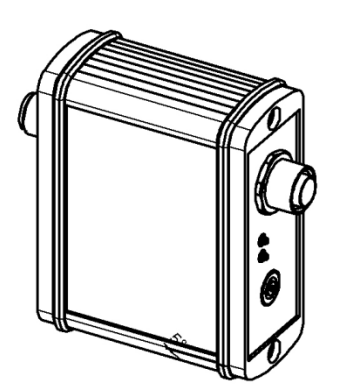

### **HYDAC ELECTRONIC GMBH**

Hauptstr. 27 D-66128 Saarbrücken Germany

Web: E-Mail: Tel.: +49 (0)6897 509-01 Fax.: +49 (0)6897 509-1726

### **HYDAC Service**

Für Fragen zu Reparaturen steht Ihnen der HYDAC Service zur Verfügung.

#### **HYDAC SERVICE GMBH**

Hauptstr. 27 D-66128 Saarbrücken Germany

Tel.: +49 (0)6897 509-1936 Fax.: +49 (0)6897 509-1933

#### **Anmerkung**

Die Angaben in dieser Bedienungsanleitung beziehen sich auf die beschriebenen Betriebsbedingungen und Einsatzfälle. Bei abweichenden Einsatzfällen und/oder Betriebsbedingungen wenden Sie sich bitte an die entsprechende Fachabteilung.

Bei technischen Fragen, Hinweisen oder Störungen nehmen Sie bitte Kontakt mit Ihrer HYDAC-Vertretung auf.

# **ELECTRONIC** IAC) H

Programming Adapter ZBE P1-000

# **PC Software ZBE P1-WIN**

# **Operating Instructions**

(Translation of original

instructions)

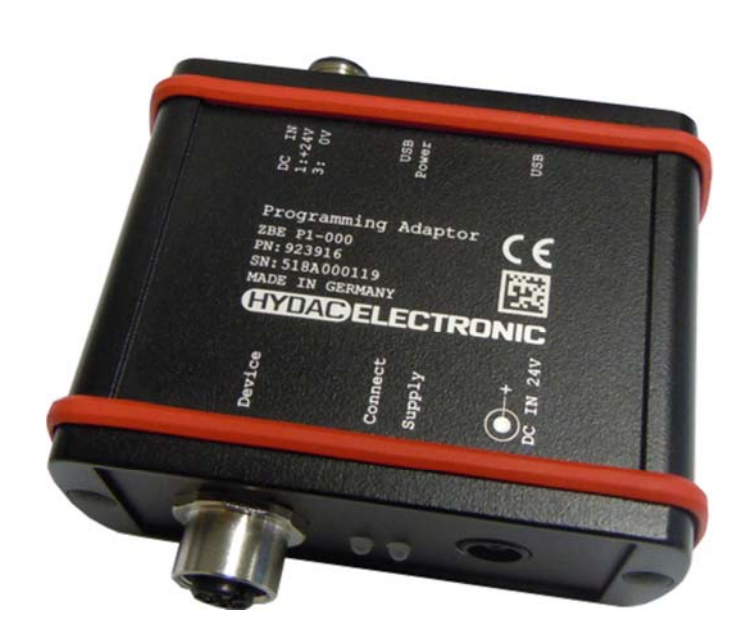

# **Table of Contents**

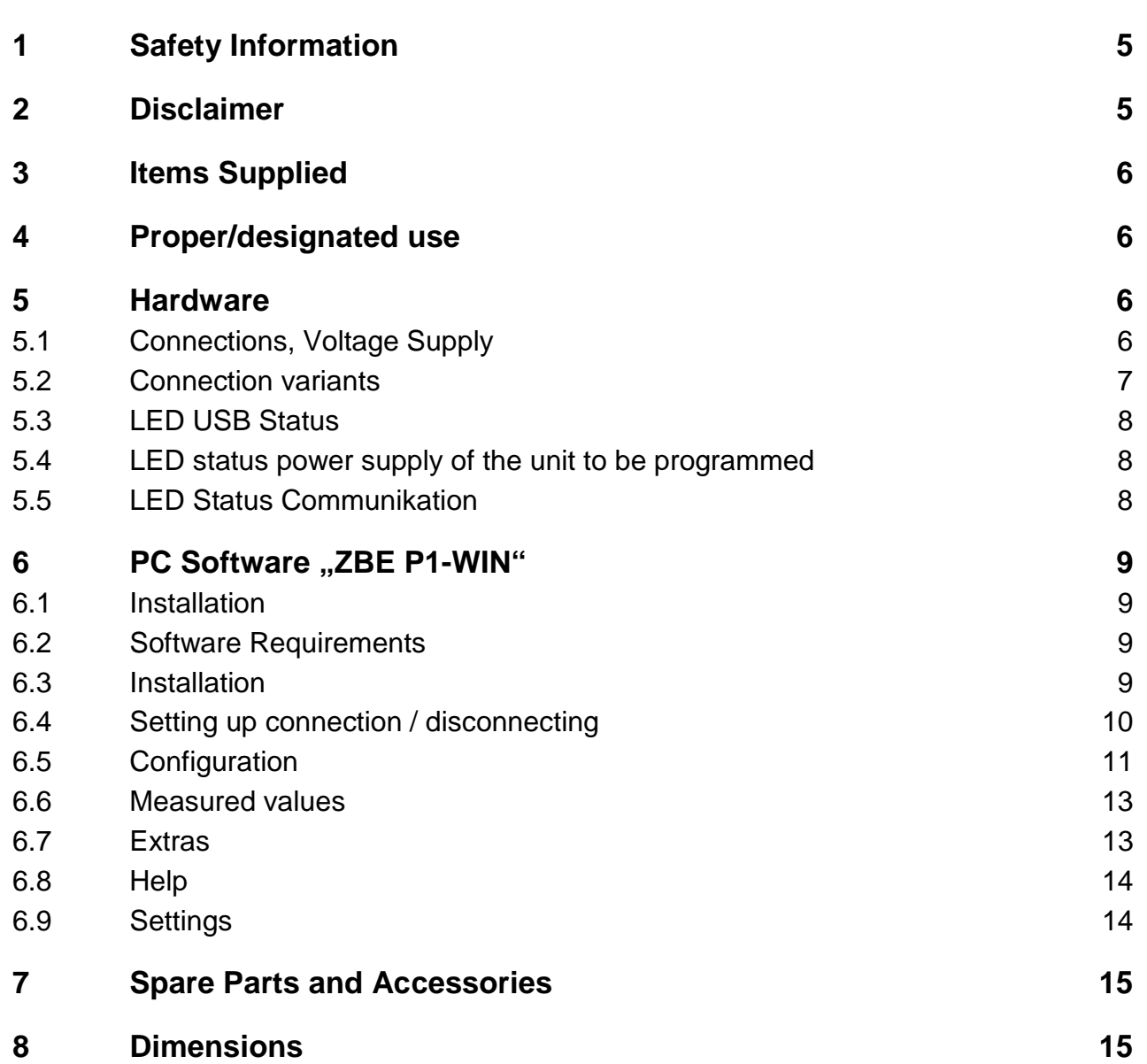

# **Preface**

This manual provides you, as user of our product, with key information on the operation and maintenance of the equipment.

It will acquaint you with the product and assist you in obtaining maximum benefit in the applications for which it is designed.

Keep the manual in the vicinity of the instrument for immediate reference.

Please note: the specifications given in this documentation regarding the instrument technology were correct at the time of publishing. Modifications to technical specifications, illustrations and dimensions are therefore possible.

If you discover errors while reading the documentation or have additional suggestions or tips, please contact us at:

## **HYDAC ELECTRONIC GMBH**

Technical Documentation Hauptstrasse 27 66128 Saarbruecken -Germany-Phone: +49(0)6897 / 509-01 Fax: +49(0)6897 / 509-1726 Email: electronic@hydac.com

We look forward to receiving your input.

### **"Putting experience into practice"**

# **1 Safety Information**

Before commissioning, check the condition of the instrument and any accessories supplied. Before commissioning, please read the operating instructions. Ensure that the unit is suitable for your application.Before commissioning, please read the operating instructions. Ensure that the unit is suitable for your application.

If the instrument is not handled correctly, or if the operating instructions and specifications are not adhered to, damage to property or personal injury can result.

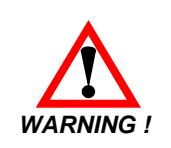

means that death, serious injury or major damage to property could occur if the stated precautions are not met.

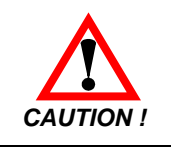

means that minor injuries or damage to property can occur if the stated precautions are not met.

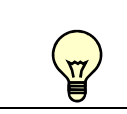

indicates important information or features and application suggestions for the product used

# **2 Disclaimer**

This operating manual was made to the best of our knowledge Nevertheless and despite the greatest care, it cannot be excluded that mistakes could have crept in. Therefore please understand that in the absence of any provisions to the contrary hereinafter our warranty and liability – for any legal reasons whatsoever – are excluded in respect of the information in this operating manual.

In particular, we shall not be liable for lost profit or other financial loss. This exclusion of liability does not apply in cases of intent and gross negligence. Moreover, it does not apply to defects which have been deceitfully concealed or whose absence has been guaranteed, nor in cases of culpable harm to life, physical injury and damage to health. If we negligently breach any material contractual obligation, our liability shall be limited to foreseeable damage. Claims due to the Product Liability shall remain unaffected.

In the event of translation, only the original version of the operating instructions in German is legally valid.

# **3 Items Supplied**

- HYDAC Adapter ZBE P1-000
- Data carrier containing USB driver, software ZBE P1-WIN as well as further product information.
- Operating Instructions
- ZBE 30-02 (sensor cable M12x1 for HMG 2 m)
- USB connector cable

# **4 Proper/designated use**

The HYDAC programming adapter ZBE P1-000 exclusively serves for the programming of programmable HYDAC ELECTRONIC units in conjunction with a PC and HYDAC ELECTRONIC's proprietary software ZBE P1-WIN.

Programmable pressure, temperature and level switches with I/O-Link (EDS 8xx / ExS 3xxx) can be conveniently programmed and parameterised.

### **5 Hardware**

# **5.1 Connections, Voltage Supply**

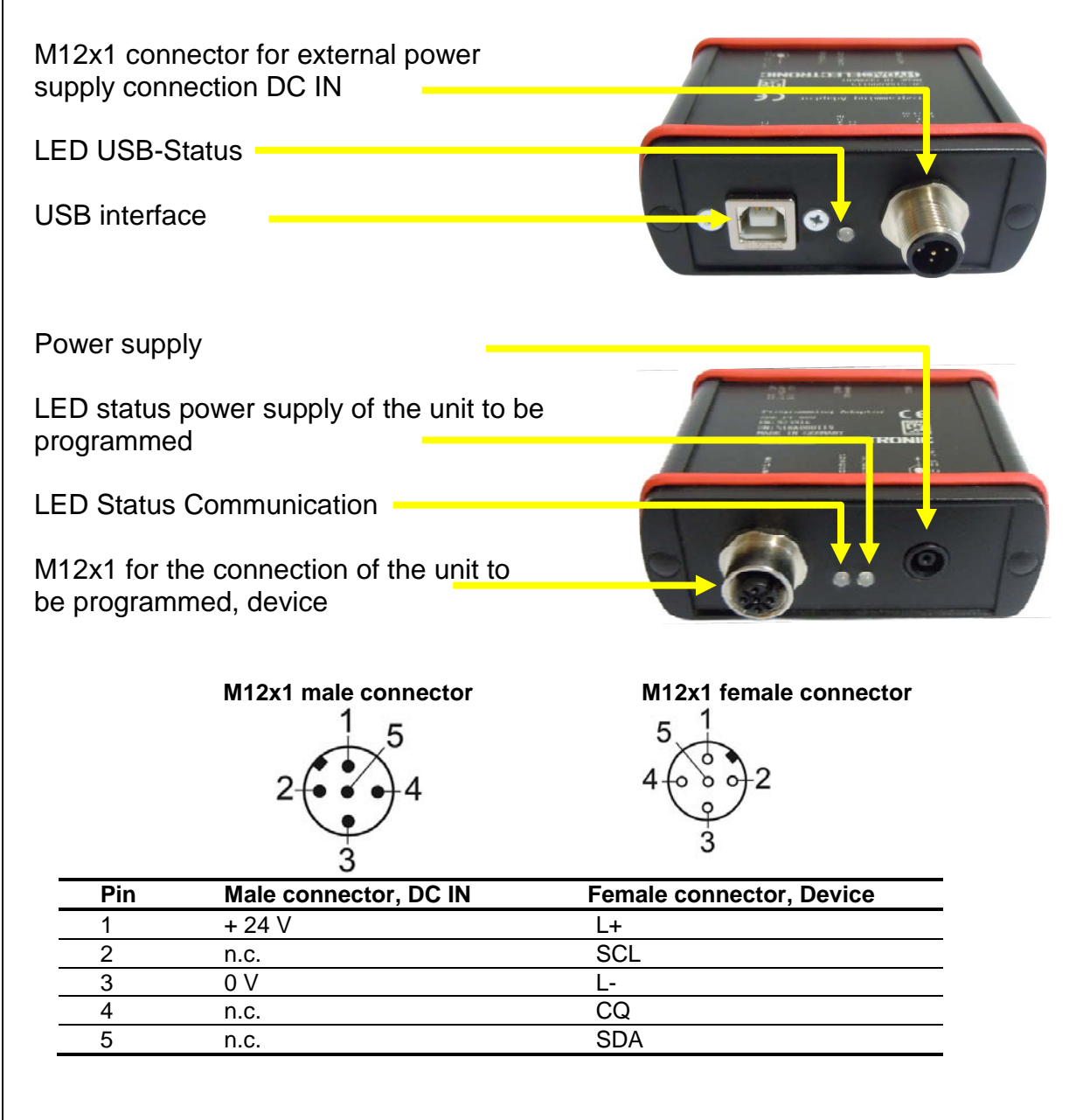

# **5.2 Connection variants**

- for the connection of the unit to be programmed, with male connector M12x1 **1a**
- for the connection of the unit to be programmed, with jacketed cable (- connection by using the HYDAC adapter UVM 30X0 **1b** 
	- assignment of the cores according to the data given on the type plate of the unit to be programmed)
	-
- Do not connect the switch outputs in order to avoid malfunctions oft the ZBE P1.
- There are different alternatives of power supplies for the unit to be programmed:
	- USB interface to PC: Connector Type B **2**

### or **optionally:**

- M12x1 for the integration into the system concept, 24 V DC supply **3**
- power supply (external power supply unit, 24V) **4**

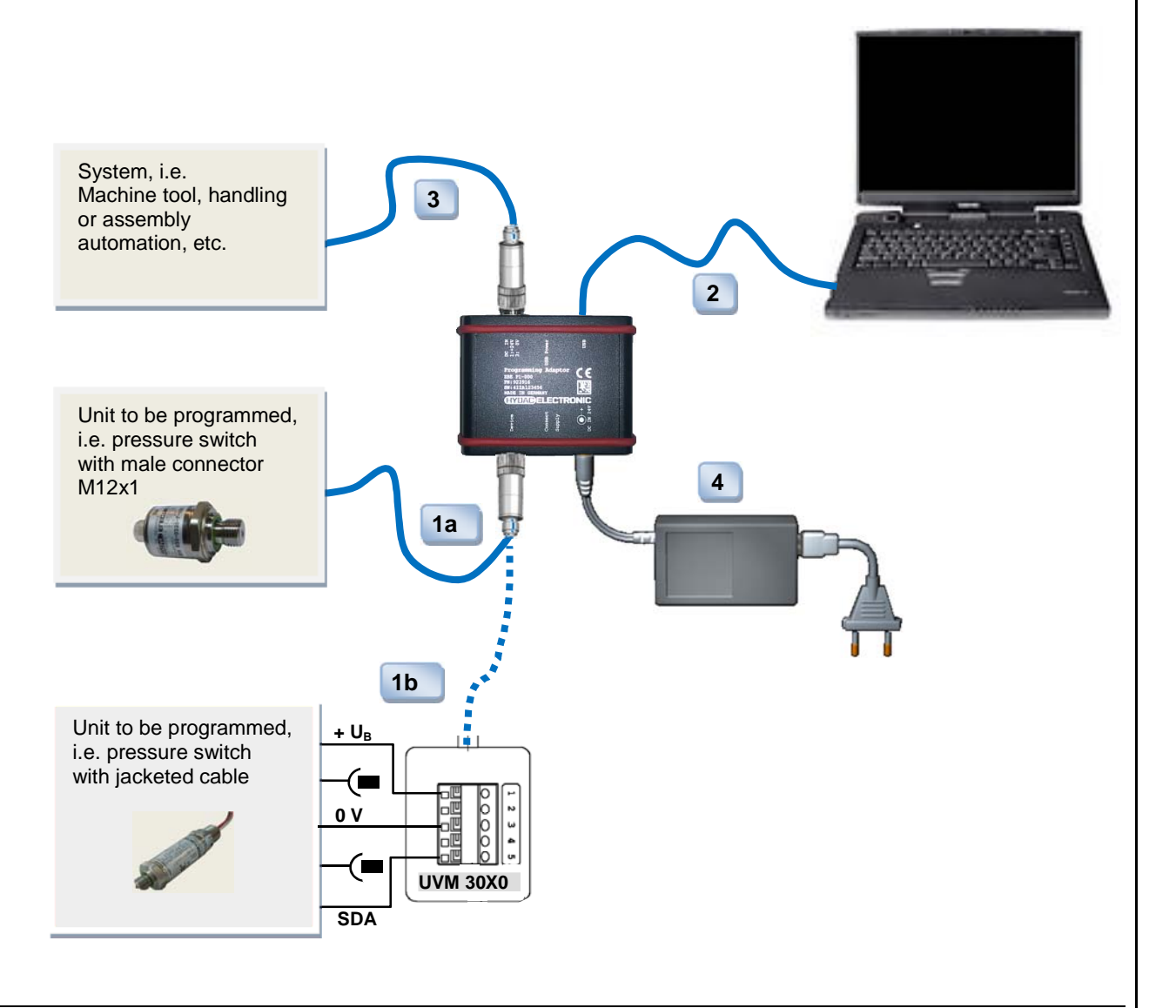

- ZBE P1 powers the connected unit to be programmed.
- ZBE P1 is internally limited to a current value of 500mA. Should this value be exceeded, the power supply of the unit to be programmed is switched off.
	- In this case, an additional power supply (external supply 3 or supply unit  $\begin{pmatrix} 4 \\ 1 \end{pmatrix}$  must be connected!
- Status LEDs indicate the connection status and the device status.

## **5.3 LED USB Status**

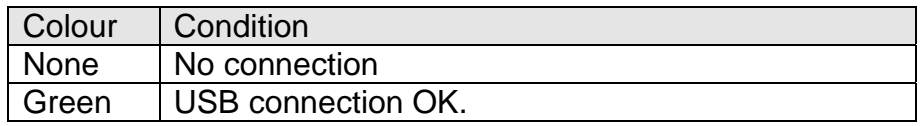

### **5.4 LED status power supply of the unit to be programmed**

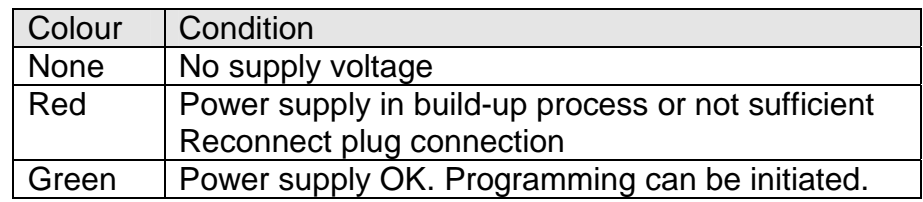

### **5.5 LED Status Communikation**

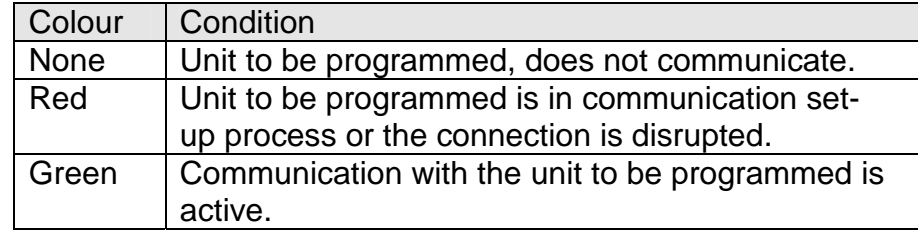

# **6 PC Software "ZBE P1-WIN"**

PC Software ZBE P1-WIN can be used only in conjunction with the HYDAC Adapter ZBE P1. We cannot accept any liability or provide warranty outside this field of application. Our **"General Conditions of Sale and Delivery"** and the **"Special Conditions of Sale and Delivery for Software Products / Freeware"** apply to the use of the ZBE P1-WIN. These Terms and Conditions can be viewed on our website

http://www.hydac.com/AGB(click Company/Legal information) or are available on request as a PDF file.

### **6.1 Installation**

ZBE P1 uses a FTDI chip for the connection to the PC, i.e. the standard VCB driver can be downloaded from the website FTDI Website (http://www.ftdichip.com/Drivers/VCP.htm). For the installation of the USB driver, please be sure to read the document "USB Driver" Installation.pdf"

## **6.2 Software Requirements**

Windows 7, 8, et seq.

### **6.3 Installation**

- Install the standard VCP driver (from the CD provided with the device or from the website FTDI Website) and then install the HYDAC software ZBE P1-WIN.
- Connect the ZBE P1 to the unit to be programmed and to the PC or to an extra power supply, if necessary.
- Please check LED status USB and LED status power supply of the unit to be programmed. Are both status indication LEDs green?
- Please start the HYDAC Software ZBE P1-WIN. The following window opens:

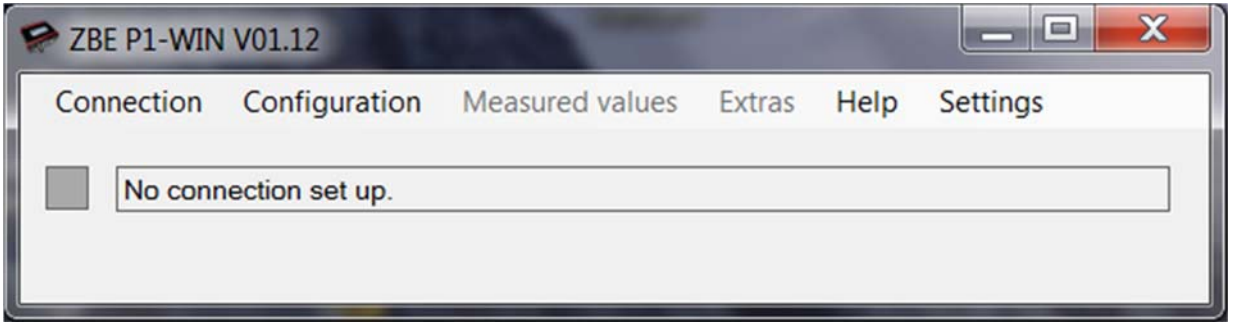

# **6.4 Setting up connection / disconnecting**

• Please select the option of "**settings**" under the menu item "**connection**". The following window opens:

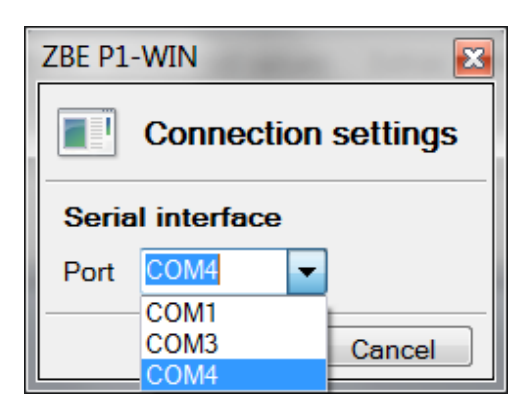

- Please select the interface via which the ZBE P1 is connected with the unit to be programmed and then press "**OK**" in order to confirm.
- Please select the option of "**connect**" under the menu item "**connection**".
- ZBE P1 now connects with the unit to be programmed (Example: Pressure switch EDS 824-F31) and the following window opens:

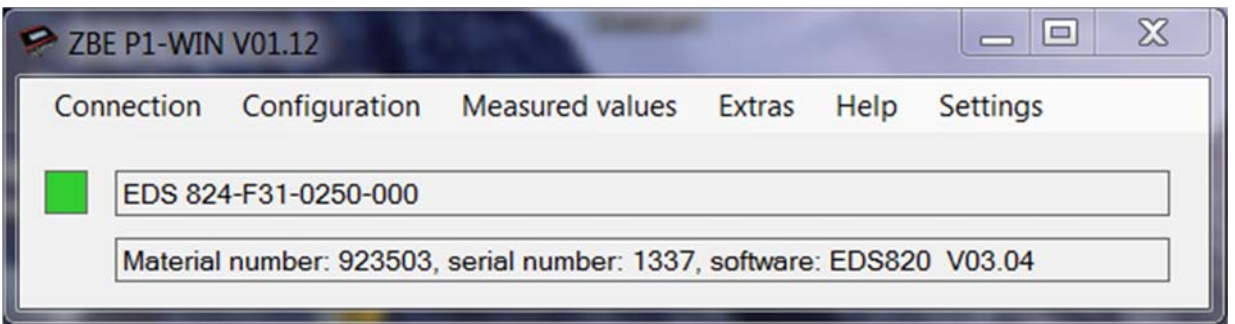

• In order to cut the connection, please select the option of "**disconnect**" under the menu item "**connection**".

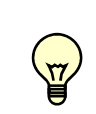

Depending on which programmable unit is connected to the ZBE P1, the number of ports varies, and so does the number and content of the adjustable parameters shown in the following.

# **6.5 Configuration**

Under the menu item "**configuration**" you have the following opportunities:

• **New** 

Here you can generate a new configuration for the connected device in order to transmit and/or store it.

In the offline mode, it is also possible to generate and to store a new configuration via the device name/number.

• **Open**

Here you can open, modify and transmit and/or store an already stored configuration.

### • **Receive**

Here you can read out, modify and transmit and/or store an currently existing configuration in the connected device.

• **Direct configuration**

A direct configuration is possible if the unit to be programmed is not recognised by the software. Possible cause: the device recognition/ Software is not up-to-date. (please see chapter 6.8 "Help / Searching for updates")

Each configuration consists of two sub menus (Content always depending on the relevant device):

### • **Switching point settings**

Here you can enter / modify the values for the switch and the switch-back points.

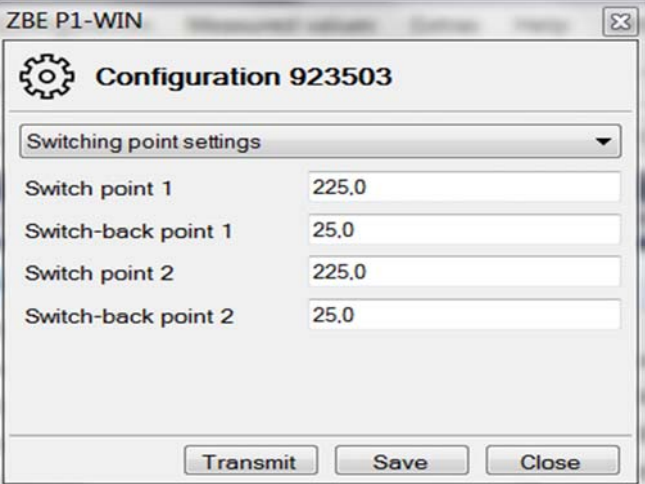

### • **Extended settings**

Here you can enter / modify additional options to the switch outputs.

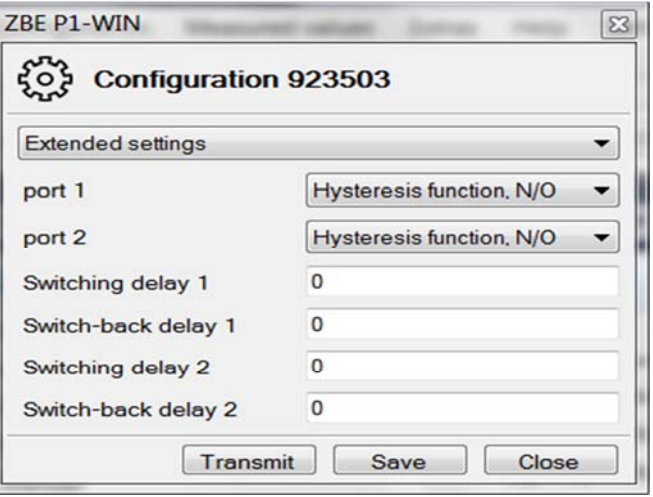

- Confirm by "**Transmit**" in order to transmit the data to the unit to be programmed. The data will be stored there permanently.
- In the event of entering values outside of the device specific setting ranges, an error message will be displayed accordingly.

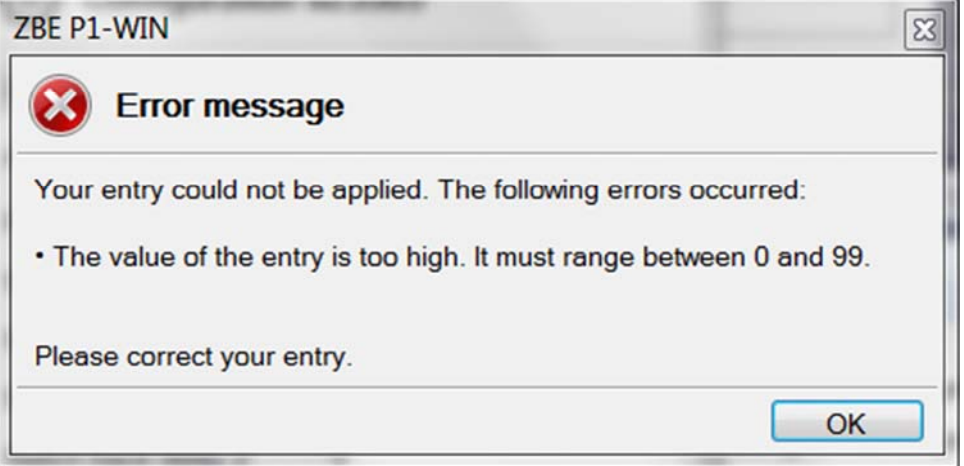

• When entering values within the device specific setting ranges, a notice informing about the successful data transmission will be displayed.

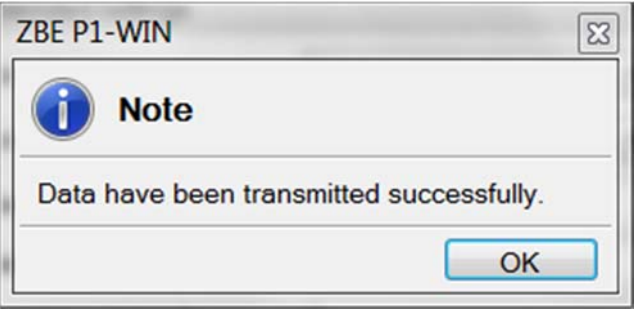

### **6.6 Measured values**

Under the menu item **"Measured values"** the current measured value of the connected device will be displayed:

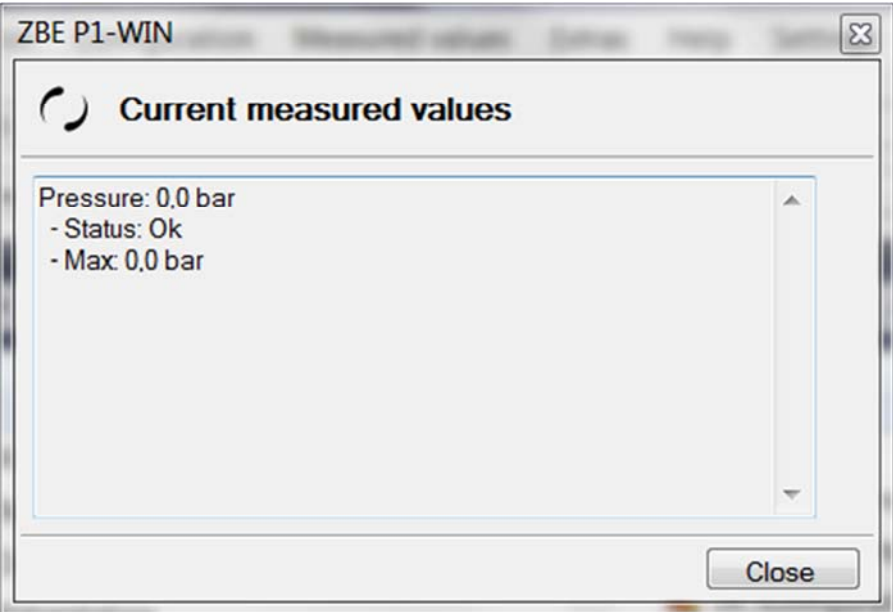

## **6.7 Extras**

Under the menu item "**Extras**", you have the following opportunities:

### • **Zero point adjustment**

When using a programmable pressure switch, a zero point adjustment is possible. The current measured pressure is saved as the new zero point. This is usually possible in the range +/- 3% of the instrument rated pressure (depending on the device).This function is useful, for example, if there is always a residual pressure left in the system which, however, should be displayed as 0 bar.

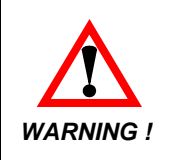

Following a zero point adjustment, for example on a 600 bar instrument, a pressure of up to 18 bar will be displayed as 0 bar. Before any work is carried out on the hydraulic system, ensure that the system is *WARNING !* depressurised.

#### • **Resettting min / max values**

Here you can set back the min and max values stored in the device.

### • **Restore factory settings**

When restoring to factory settings, the device to be programmed is set back according to its delivery status as stated in its IODD.

# **6.8 Help**

Under the menu item "**Help**", you have the following opportunities:

# • **Searching for updates**

With this option you can search for updates for the device identification and for the software of your PC, provided that you are connected with the internet.

If the corresponding update was found, you can apply it by clicking "**Install**". The following window opens:

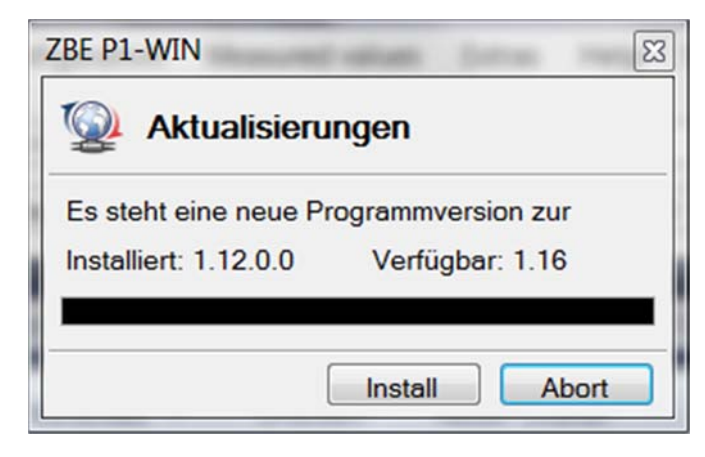

# • **Info about ZBE P1-WIN**

Via this menu point, you can display the software version of the currently installed software.

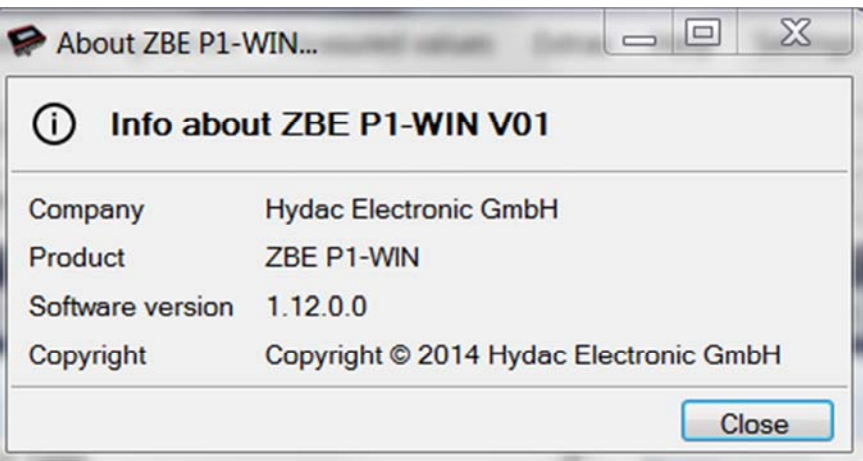

# **6.9 Settings**

If you select "Settings" / "Select language" you can change the language for the operation surface.

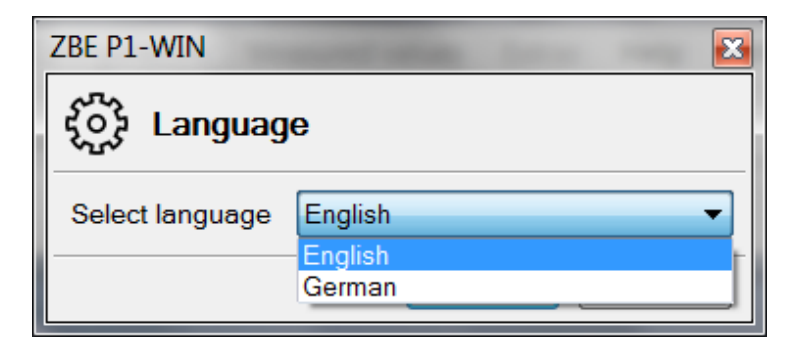

# **7 Spare Parts and Accessories**

*Device connection:* 

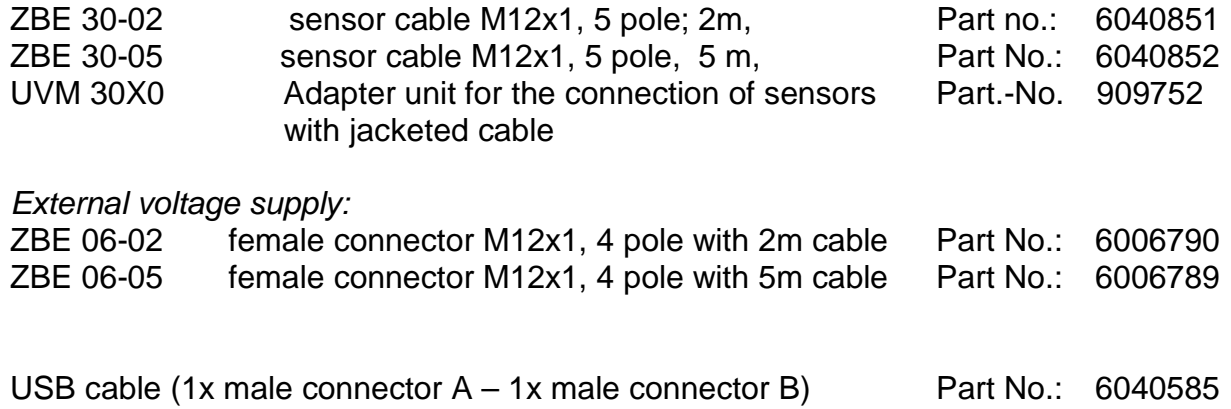

# **8 Dimensions**

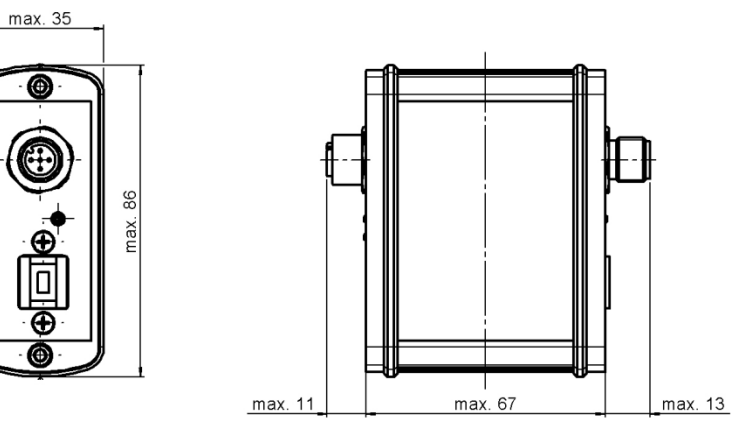

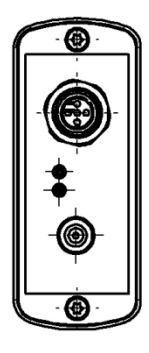

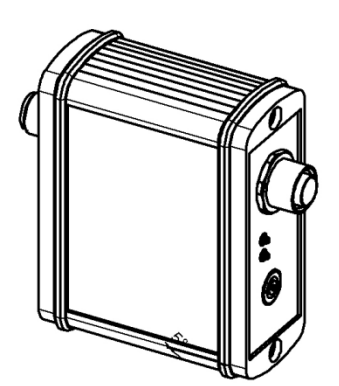

#### **HYDAC ELECTRONIC GMBH**

Hauptstr. 27 D-66128 Saarbruecken **Germany** 

Web: E-Mail: Tel.: +49 (0)6897 509-01 Fax: +49 (0)6897 509-1726

**HYDAC Service**  For enquiries regarding repairs, please contact HYDAC Service.

### **HYDAC SERVICE GMBH**

Hauptstr. 27 D-66128 Saarbruecken Germany

Tel.: +49 (0)6897 509-1936 Fax: +49 (0)6897 509-1933

### **NOTE**

The information in this manual relates to the operating conditions and applications described. For applications and operating conditions not described, please contact the relevant technical department.

If you have any questions, suggestions, or encounter any problems of a technical nature, please contact your Hydac representative.